# **New Agreement page**

### Summary

A description of the fields in each section of the **New Agreement** page. This also covers the **Edit Agreement** page.

An agreement entitlement type in AppClarity provides a structure to license and maintenance entitlements. Agreements can be used to model the contractual structure an organization uses for their purchasing process, or their internal software disbursement process.

The sections on the **New Agreement** or **Edit Agreement** page are:

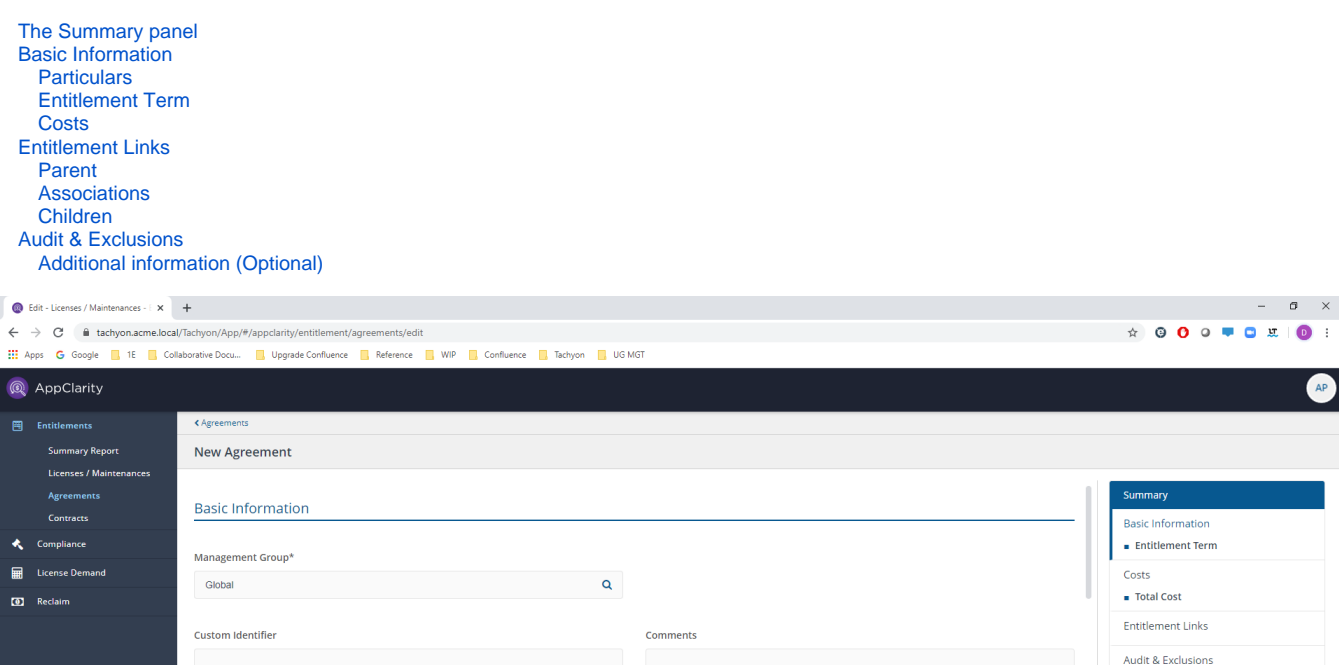

Additional Information

 $\mathsf q$ 

Public

Save Draft Cancel

# The Summary panel

ż

Switch app

The Summary panel on the right-hand side of the entitlement displays a summary of the settings that have been made in the entitlement so far. It's always visible on screen and can be used to navigate between the various sections of the entitlement.

The panel also contains the following buttons:

Particulars

Vendor\* Search

Name<sup>\*</sup>

Number

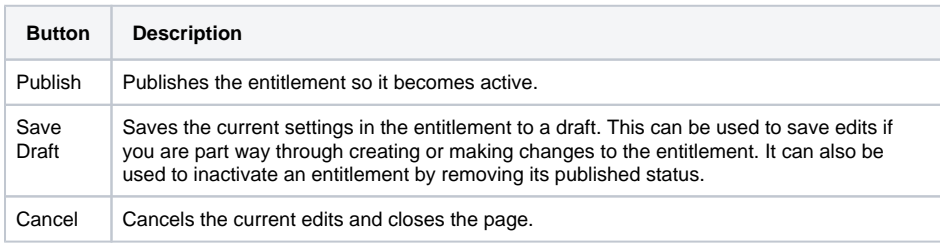

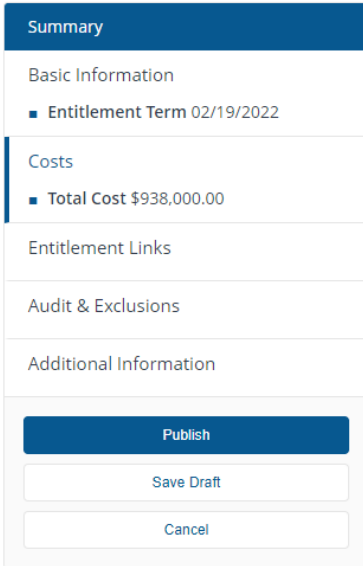

# Basic Information

This section deals with the basic information for the entitlement, such as details of the product, the coverage and term of the entitlement.

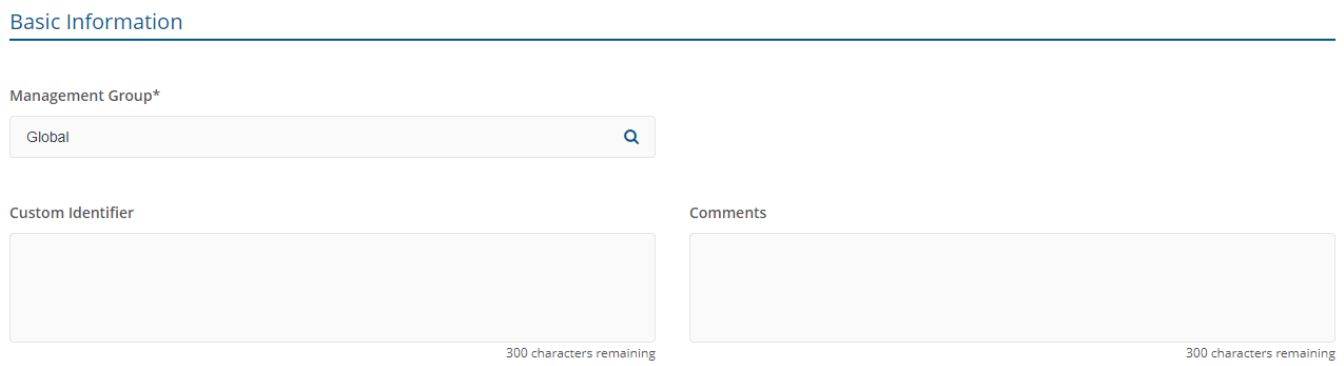

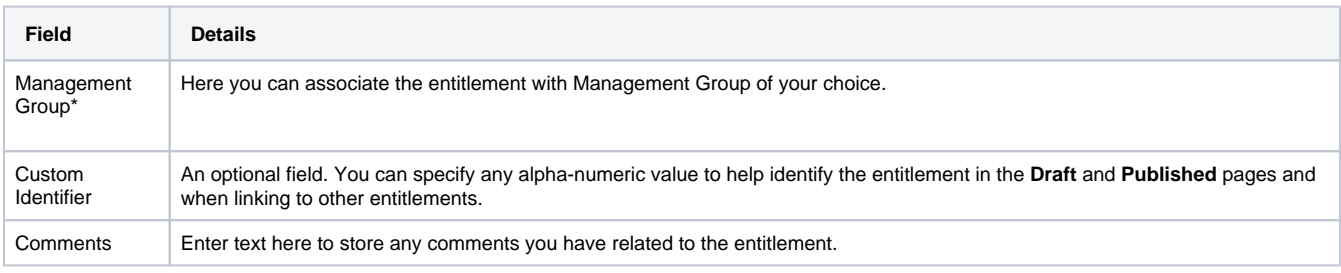

### **Particulars**

This sub-section defines the basis of the agreement.

#### Particulars

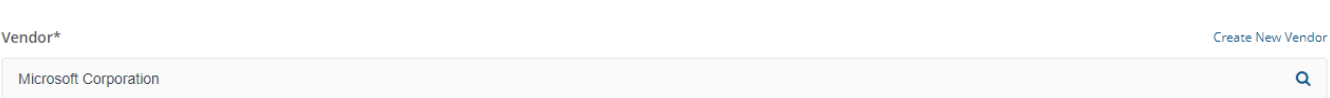

#### Name<sup>\*</sup>

Microsoft Office Agreement - 2018

#### Number

A-9283498

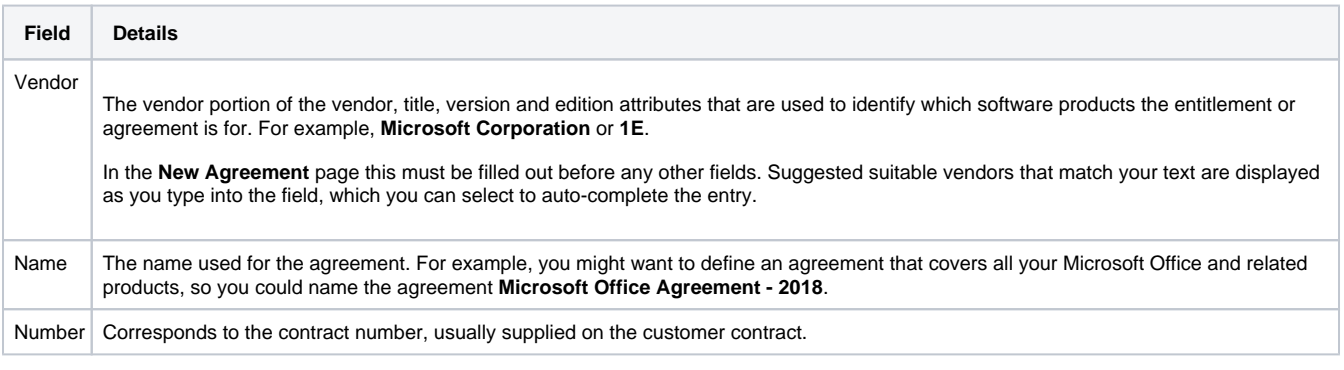

## **Entitlement Term**

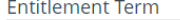

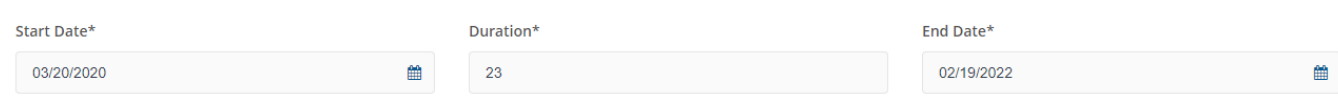

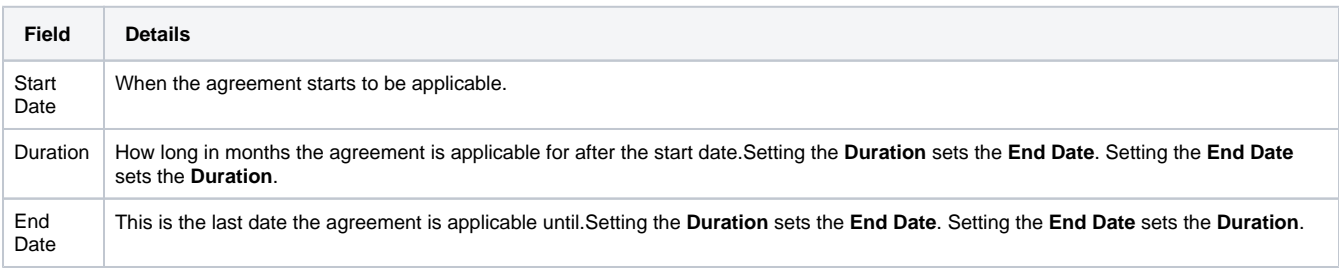

### **Costs**

This section lets you control how the entitlement is costed and how it can be considered within the overall spend.

#### Costs

Currency **Total Cost USD** 938000 **Field Details**

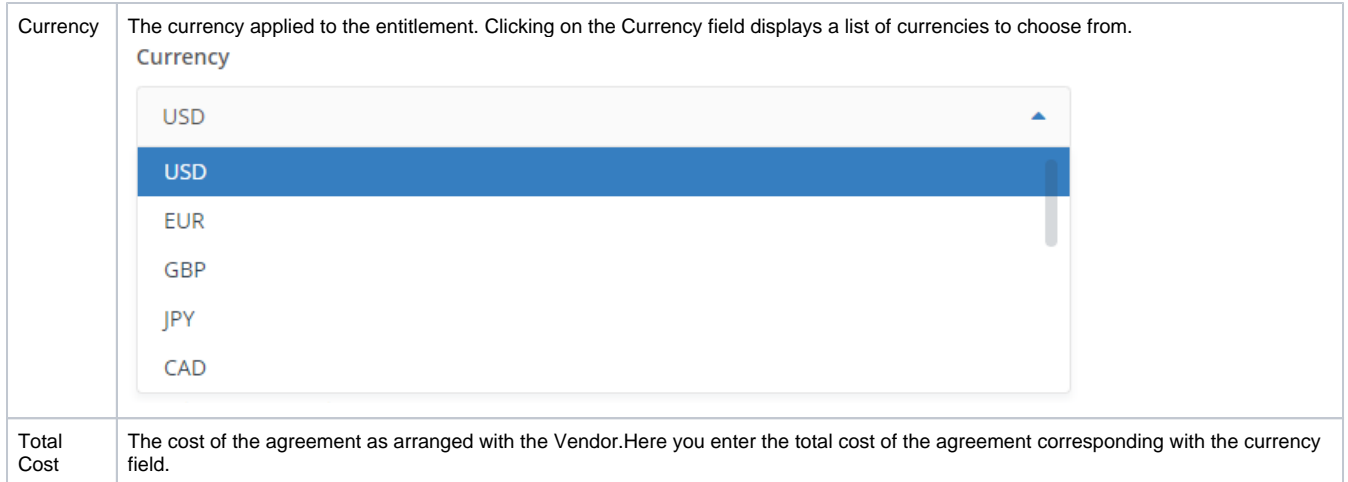

# Entitlement Links

This section lets you create links between your entitlements. If you are creating a new entitlement this section will initially look like this:

### **Entitlement Links**

Save the entitlement to start adding links

After you have saved the entitlement this section provides an interface for linking it to other entitlements:

#### **Entitlement Links**

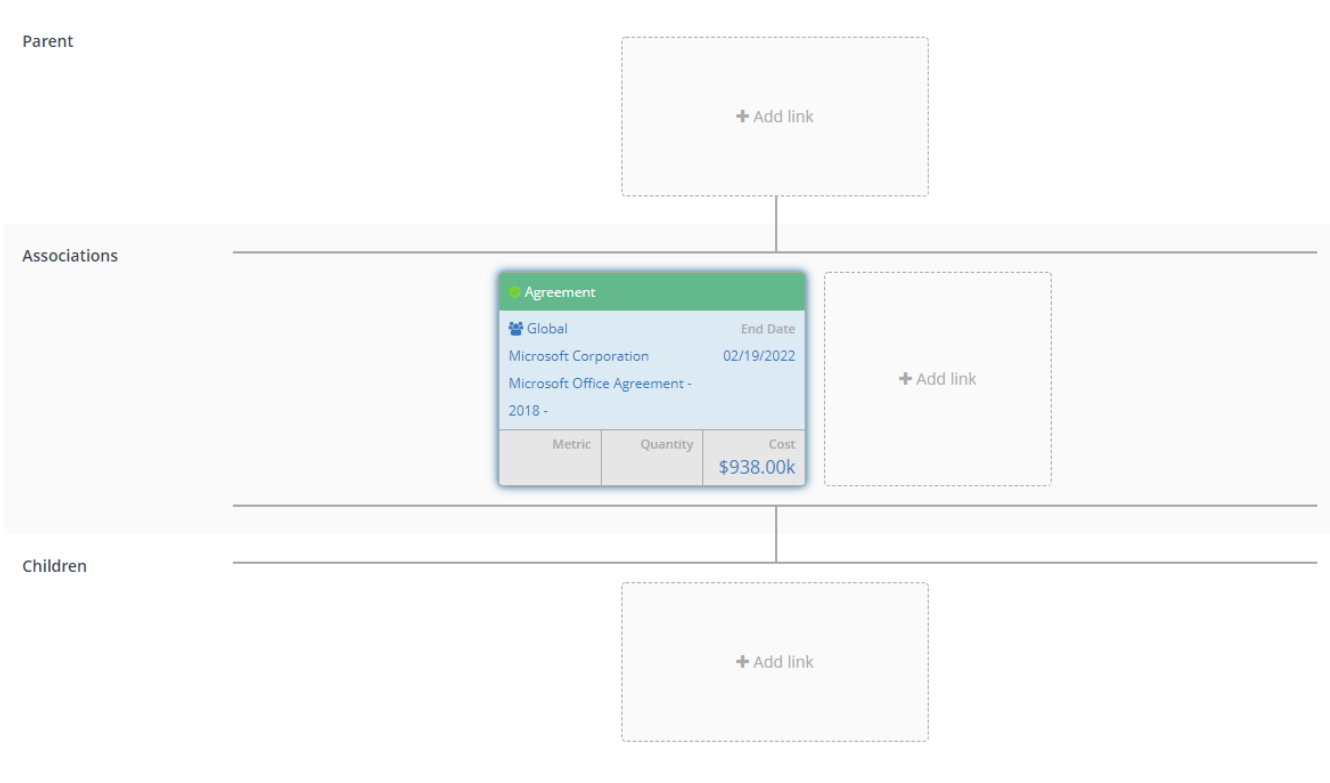

#### There are three sub-sections:

### **Parent**

Here you can link parent agreements. Clicking on the **+Add link** area displays the **Add Parent** popup.

A list of agreement entitlements is displayed. Click on any of these and a green check mark will appear to indicate the selected parent, you can only select one. Once you've made your choice click the **Add** button to link the checked parent.

### **Associations**

Here you can link contracts. Clicking on the **+Add link** area displays the **Add Contract** popup.

A list of contracts will be displayed. Click on any of these and a green check mark will appear to indicate the selected contract, you can select more than one contract to link. Once you've made your choice click the **Add** button to link the checked contract(s).

### **Children**

Here you can link child licenses, agreements or maintenances. Clicking on the **+Add link** area displays the **Add Child** popup.

Select **License**, **Agreement** or **Maintenance** to add that type of link, a list of entitlements of the selected type will be displayed. Click on any of these and a green check mark will appear to indicate the selected child - you can select more than one. Once you've made your choice click the **Add** button to link the checked children.

# Audit & Exclusions

This section lets you control how the entitlement is audited.

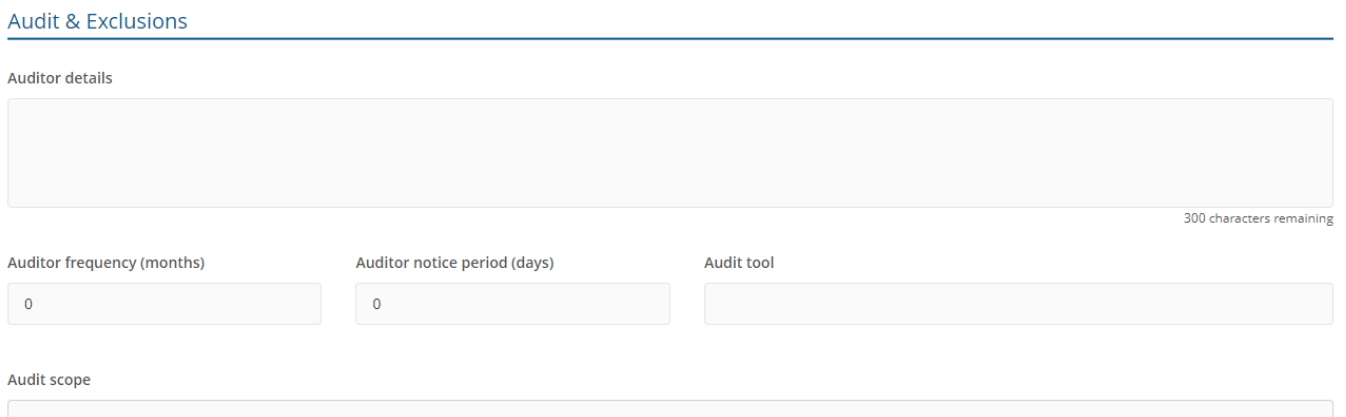

300 characters remaining

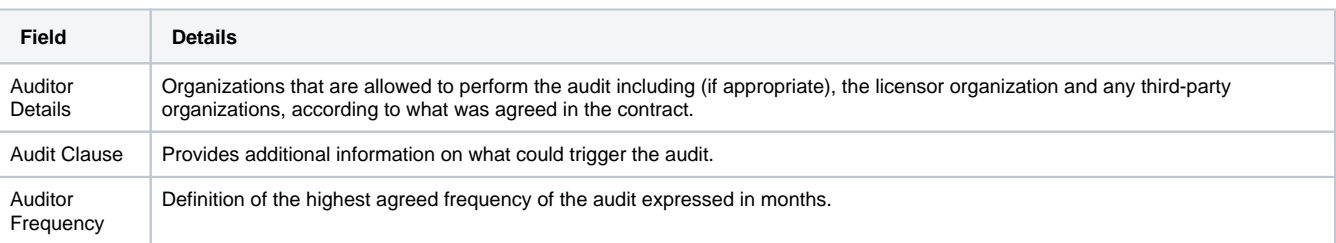

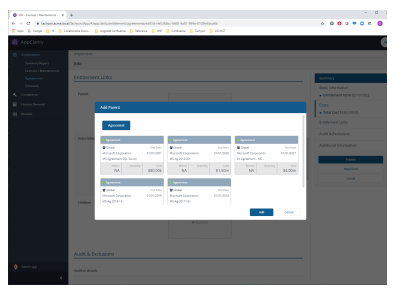

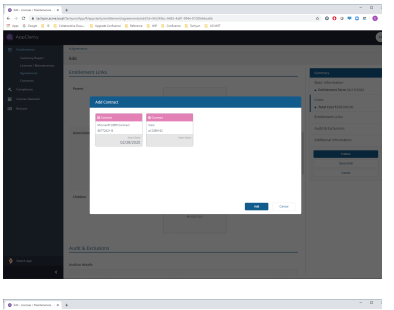

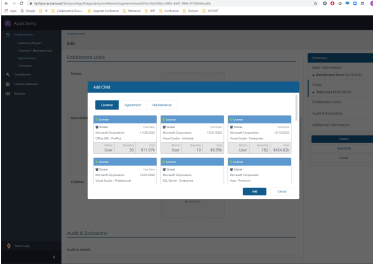

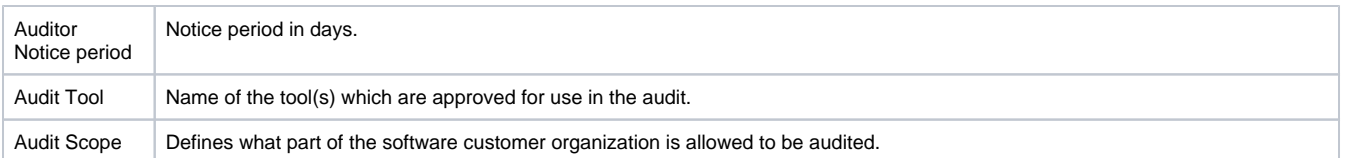

# **Additional information (Optional)**

This section lets you enter additional information related to the entitlement that may come from a Vendor agreement or contract.

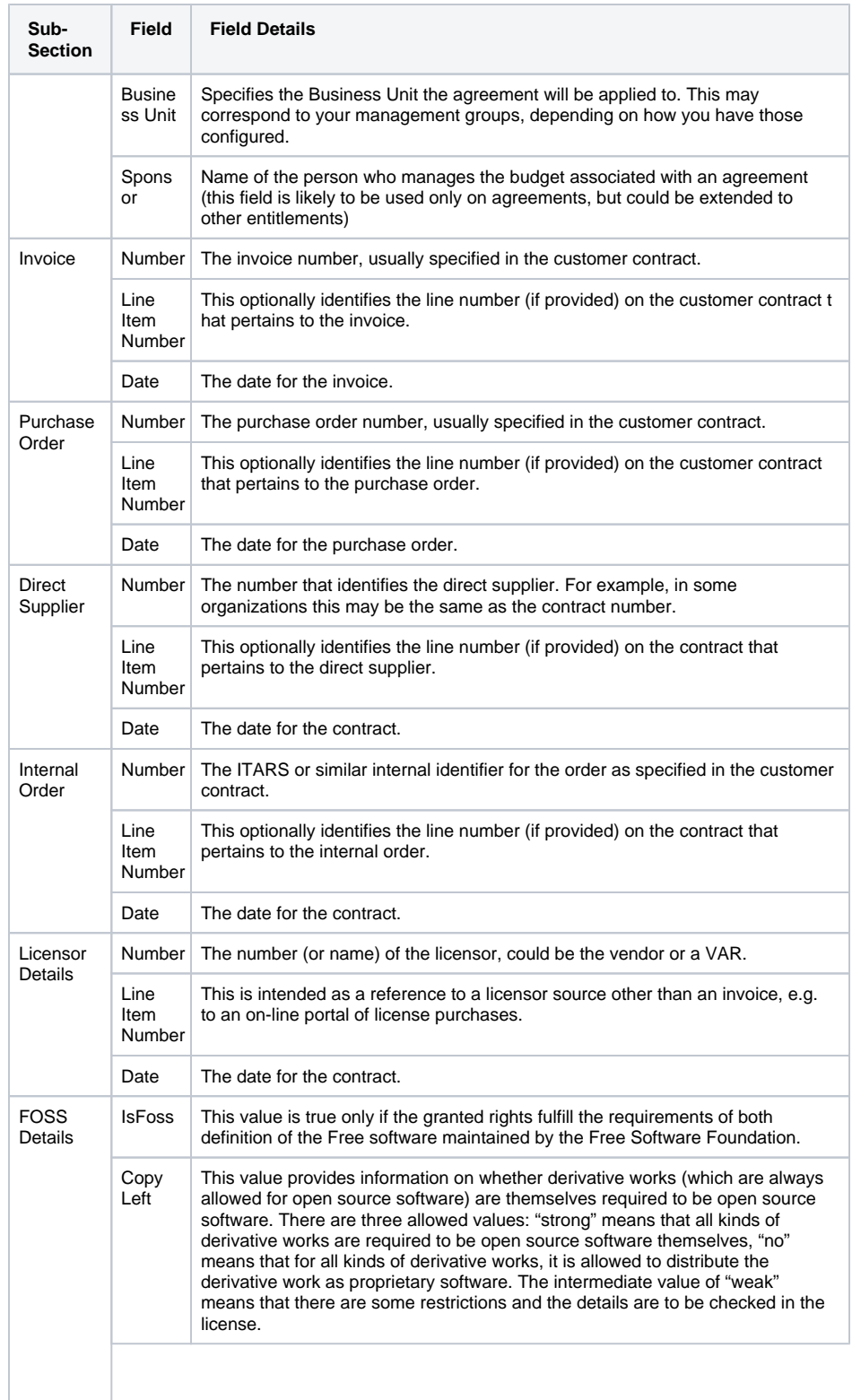

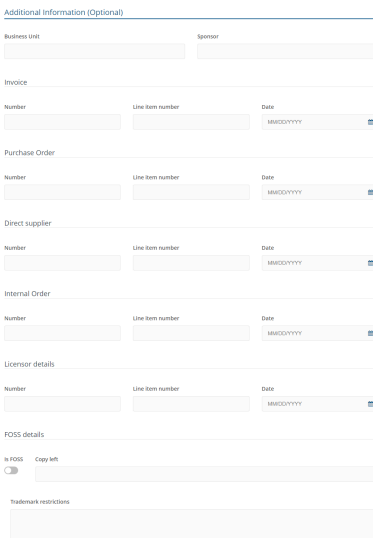

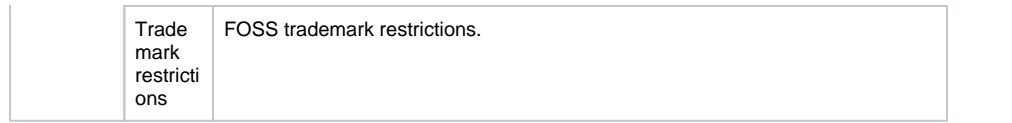